Автор: Иноземцев А. В. 4 февраля 2020 года.

Ссылка по тексту **DOC1** — это источник информации. Используются только как справочный материал. **AIKE** – это установки, который применены на нашем оборудовании.

- 1. При изменении некоторых параметров возникает надпись вступают в действие только после выключения и включения станка. Для их активации нужно
	- После изменения параметров подождать 2 минуты, для записи их в памяти ЧПУ.
	- Выключить станок с пульта оператора и отключить его от сети через вводной сетевой автомат.
	- Повторно включить станок.
	- Проверить сделанные изменения.
- 2. Для изменения параметров выбираем режим Параметры (кнопка **Parameters**).
- 3. В SOFT меню выбираем стрелками ПОЗ+ и ПОЗ- меню, где будет написано «Опциональный параметр слово» (**Optional Parameter Word**). В этом меню нужно установить значения для следующих параметров (**Таблица №1**)

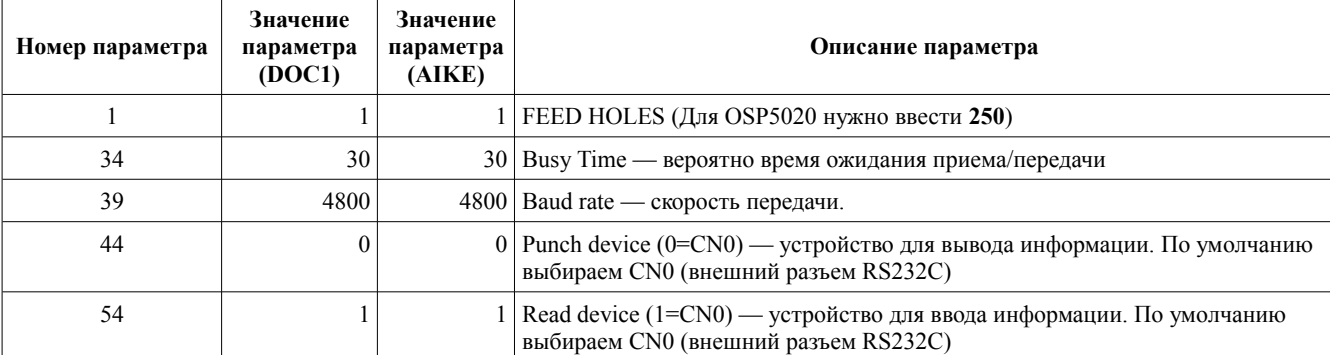

В обоих документах FEED HOLES = 1, BUSY TIME=30. Вероятно это время ожидания. BAUD RATE показывает скорость передачи, и может быть и 2400, 4800, 9600. А номер девайса при чтении и при записи это то, что используется по умолчанию.

4. Теперь выбираем меню «Опциональные параметры битов» (**Optional Parameter Bit**). В **Таблице №2** приведены значения, которые нам нужно установить для параметра №1.

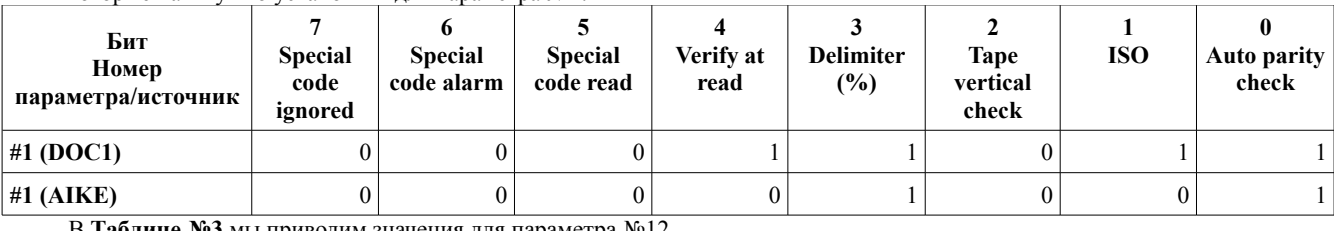

В **Таблице №3** мы приводим значения для параметра №12.

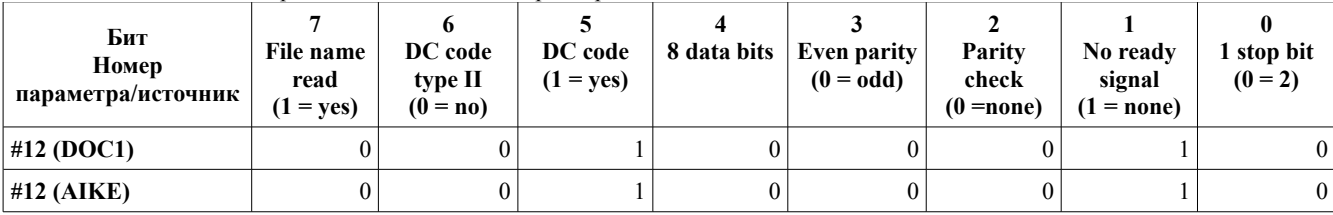

При этих установках для источника DOC1 и AIKE нужно на PC выставлять следующие параметры (**Таблица №4**)

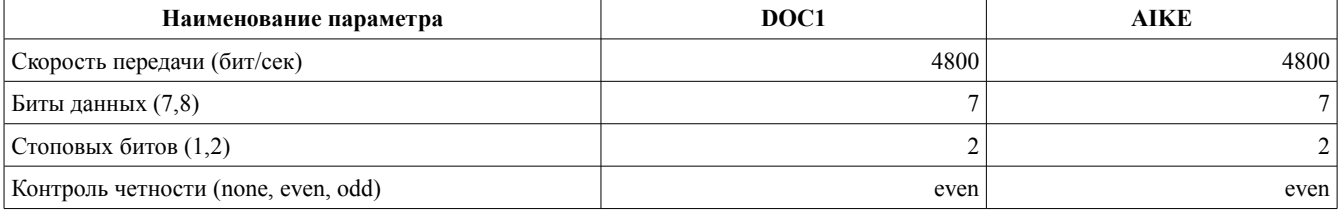

- 5. По информации из форумов об OKUMA LC20 OSP5000GL не рекомендуется использовать скорость 9600. Чаще всего успешное соединение происходит на скоростях 2400 и 4800. В установке на нашем станке было первоначальное значение скорости 2400. Нужно выставить значение на 4800 с 7 битами данных, 2 стоповых бита и контролем четности even (пример DOC1).
- 6. Для приема файла с компьютера на панели оператора нужно выполнить следующие действия:
	- Перейти в режим EDIT
	- Выбрать режим PIP [F3]
	- Выбрать режим READ [F1]
	- Нажать WRITE. В течение времени, определенном в Busy Time (Таблица №1) будет ожидаться прием с компьютера. Вначале должна пройти DC последовательность для начала передачи. Она включается в «Опциональном параметре бит» 12.5 (12 параметр бит 5).
- 7. Распайка шнура для соединения между OSP5000L-G (DB25) и PC (DB9).
	- 2 (**RxD** DB9) и 2 (**TxD** DB25) соединить
	- 3 (**TxD** DB9) и 3 (**RxD** DB25) соединить
	- 5 (**0VC** "ground" DB9) и 7 (**0VC** "ground" DB25) соединить
- 4 (**RTS** DB25) и 5 (**CTS** DB25) соединить между собой
- 6 (**DSR** DB25) и 20 (**DTR** DB25) соединить между собой
- 4(**DTR** DB9) и 6(**DSR** DB9) соединить между собой
- 7 (**RTS** DB9), и 8(**CTS** DB9) соединить между собой Только после этого удалось установить соединение. Данная версия сиситемы OSP5000L-G не поддерживает аппаратный handshake, поэтому нужно соединять между собой **RTS** и **CTS** сигналы и **DTR** и **DSR** сигналы.

## **УСТАНОВКИ OKUMA LC20 ЧПУ OSP5000L-G ДЛЯ АЙК-МОТО**

## **Установки ЧПУ**

- 1. Для изменения параметров выбираем режим Параметры (кнопка **Parameters**).
- 2. В SOFT меню выбираем стрелками ПОЗ+ и ПОЗ- меню, где будет написано «Опциональный параметр слово» (**Optional Parameter Word**). В этом меню нужно установить значения для следующих параметров (**Таблица №1**)

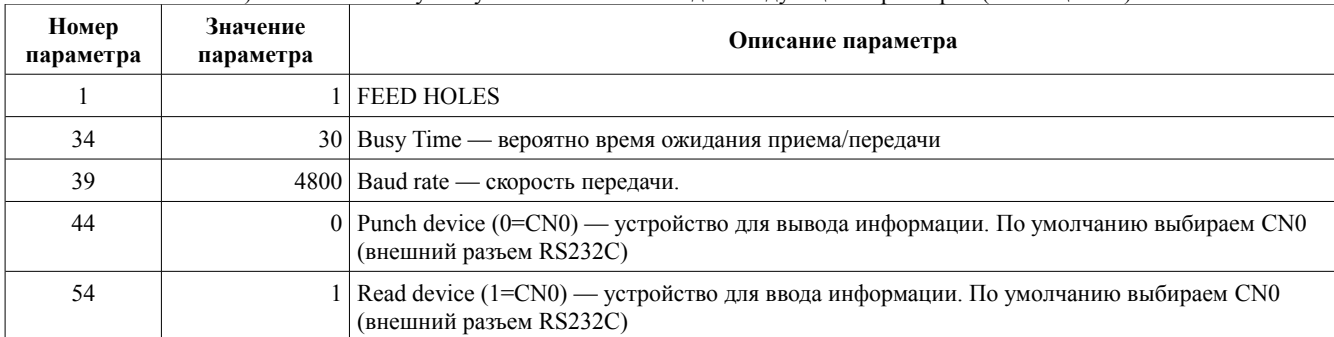

3. Теперь выбираем меню «Опциональные параметры битов» (**Optional Parameter Bit**). В **Таблице №2** приведены значения, которые нам нужно установить для параметра №1.

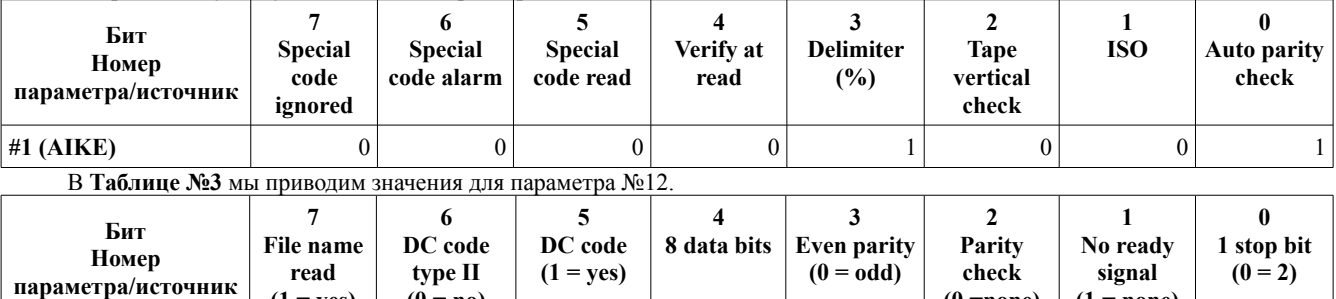

**#12 (AIKE)** 0 0 1 0 0 0 1 0 4. При изменении некоторых параметров возникает надпись — вступают в действие только после выключения и включения станка. Для их активации нужно

**(0 =none)**

**(1 = none)**

• После изменения параметров подождать 2 минуты, для записи их в памяти ЧПУ.

• Выключить станок с пульта оператора и отключить его от сети через вводной сетевой автомат.

• Повторно включить станок.

• Проверить сделанные изменения.

**(1 = yes)**

**Установка PC (WinYUMO)**

1. Установить следующие параметры в программе WinYUMO (**Таблица №4**)

**(0 = no)**

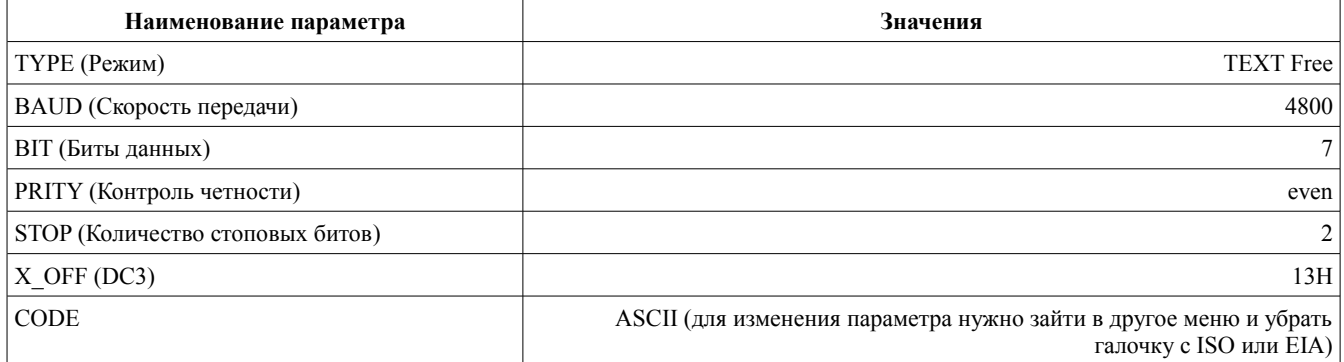

2. Файл который нужно передать должен начинаться так:

• \$**FILENAME.MIN**% где **FILENAME.MIN** это имя файла, которое будет ЗАПИСАНО В ЧПУ!!! **И оканчиваться файл должен %**. **Если он не будет оканчиваться % то его просто не запишет система**. Если этого заголовка нет, то каждый переданный файл будет записываться как A.MIN. И всякий раз ЧПУ будет спрашивать переписать файл или нет. Ответ да, для этого нужно нажать на клавиатуре Y и WRITE.

• Выбрать меню «TEXT FREE TX» и файл для передачи на компьютере.

- 3. Для приема файла на панели оператора ЧПУ нужно выполнить следующие действия:
	- Перейти в режим EDIT.
	- Выбрать режим PIP [F3].
	- Выбрать режим READ [F1].
	- Нажать WRITE.
	- На компьютере в режиме TEXT FREE TX выбрать файл и передать его.
- 4. Для передачи файла c ЧПУ на компьютера на панели оператора нужно выполнить следующие действия:
	- В режиме TEXT FREE RX на комьтере запустить прием.
	- Написать имя файла, которое хотим принять.
	- Запустить прием на компьютере.
	- Перейти в режим EDIT
	- Выбрать режим PIP [F3]
	- Выбрать режим PUNCH [F2]
	- Нажать WRITE.